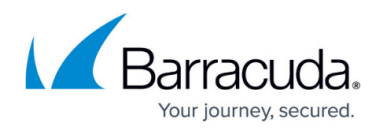

# **How to Set Up Saved Searches**

#### <https://campus.barracuda.com/doc/2490385/>

This article refers to [Barracuda Message Archiver Legacy Release](http://campus.barracuda.com/doc/68361399/) firmware or higher.

Once you execute an [Advanced Search](http://campus.barracuda.com/doc/2490381/), you can save and name the search for re-execution at a later time. A list of all such Saved Searches and their definitions are available on the **BASIC > Search** page in the **Saved Searches** tab, and the search can be performed from this tab.

 Any changes to a Saved Search must be done from the **Advanced Search** page by running the Search in question, making the desired changes, and saving the new criteria. Use a new name to create a new Saved Search, or use the existing name to overwrite the previous set of search criteria.

To receive an alert via email when a message that fits the parameters of a Saved Search is received by the Barracuda Message Archiver, [Policy Alerts](http://campus.barracuda.com/doc/2490400/) are required.

You can define a [retention policy](http://campus.barracuda.com/doc/2490417/) based on a Saved Search.

### **Setting Up a Saved Search**

- 1. Log into the Barracuda Message Archiver.
- 2. Go to the **BASIC > Search** page, and in the **Standard** tab, click **Advanced**.
- 3. Enter the desired [search criteria,](http://campus.barracuda.com/doc/2490386/) and click **Save Search**.
- 4. Enter the **Search Name**, and click **OK**.
- 5. Click the **Saved Searches** tab; in this page you can:
	- Click **Search** in the **Actions** column for a Saved Search to immediately run the search.
	- Click **Delete** to remove a Saved Search.
	- Click **Apply/Remove Litigation Hold** to apply or remove a litigation hold for the Saved Search.

#### **Setting Up a Saved Search Retention Policy**

- 1. Go to the **POLICY > Retention** page, and enter the **Saved Search Retention Policy** details:
	- Enter a name for the policy you are creating in the policy **Name** field.
	- In the **Saved Search** field, select the name of the saved search to use for this retention policy.
	- <sup>o</sup> In the **Policy Length** field, enter the number of days to retain archived messages that

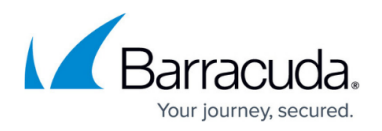

match the Saved Search criteria.

2. Click **Add**.

If a message matches more than one Saved Search-based policy, then the message is kept according to the longest policy length. If it matches a Saved Search-based policy as well as the global policy, then the Saved Search policy takes precedence.

## Barracuda Message Archiver

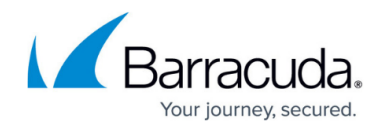

© Barracuda Networks Inc., 2024 The information contained within this document is confidential and proprietary to Barracuda Networks Inc. No portion of this document may be copied, distributed, publicized or used for other than internal documentary purposes without the written consent of an official representative of Barracuda Networks Inc. All specifications are subject to change without notice. Barracuda Networks Inc. assumes no responsibility for any inaccuracies in this document. Barracuda Networks Inc. reserves the right to change, modify, transfer, or otherwise revise this publication without notice.